# **Fujifilm Jet Press Connector V3 for Enfocus Switch**

ユーザーズガイド

Ver. 1.3 (V3 対応版)

### Jan. 12, 2023

### FUJIFILM Corporation

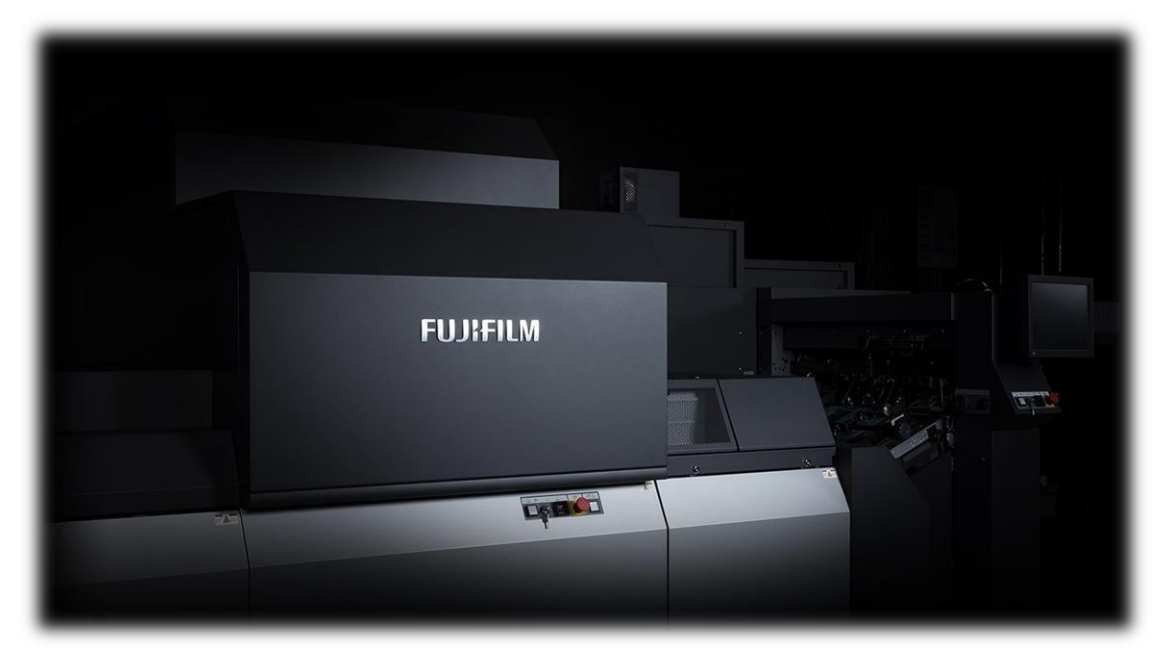

Fujifilm Jet Press Connector ユーザーズガイド

### 目次

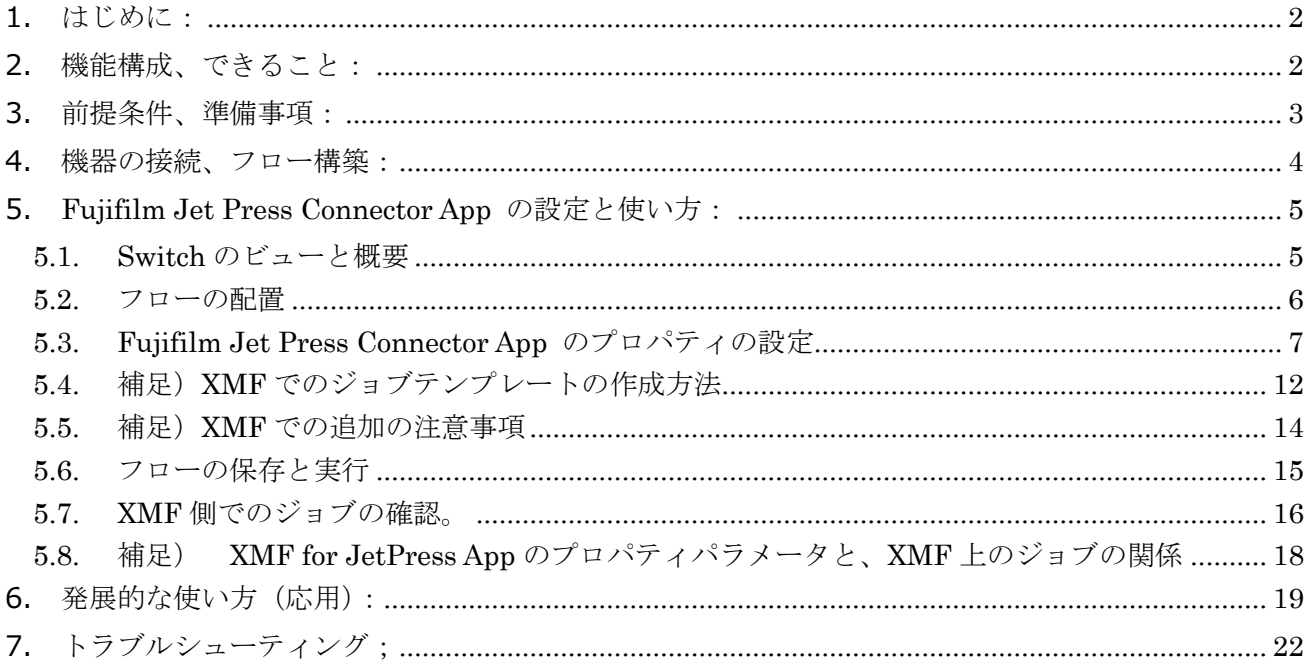

#### <span id="page-2-0"></span>**1. はじめに:**

このドキュメントは、JetPress のフロンエンドに設置された XMF と連携するための、Enfocus Switch ア プリケーション(Fujifilm Jet Press Connector App)に関する情報を提供します。

この App は、JetPress 出力に必要なパラメータやテンプレート、プロファイル類を XMF から取得し、 JetPress と接続された XMF 上に、Print ready な状態のジョブを作成するものです。

PDF 印刷データに対し、Enfocus Switch アプリケーションがインストールされた PC から、JetPress 機器 と接続された XMF サーバ上に、プリント可能なジョブを作成・登録できます。

ネットワークを介して、外部から PDF データを JetPress のプリントジョブを直接登録するだけでなく、 Enfocus Switch にサードパーティの MIS や面付けソフトウェアからのジョブ情報を取り込んでジョブ作 成工程の自動化が期待できます。 操作方法に加え、具体的な事例も交えながら説明いたします。

### <span id="page-2-1"></span>**2. 機能構成、できること:**

富士フイルムのワークフローソフト XMF 上に、同社デジタルプリンタ JetPress に出力するジョブを作成 するため、以下をサポートします。

- ご用意いただいたプリントデータ (PDF) に対し、Enfocus Switch がインストールされた PC から、 JetPress 機器※1に接続された XMF 上に、プリント可能なジョブ※2 を生成する。これはネットワーク経 由で直接、もしくはホットフォルダを介することでも可能です。
- XMF に接続された JetPress 機器毎に、それぞれ固有のメディア (用紙) やターゲットの色空間を指 定したメディアプロファイル※3 や、機器固有のベースライン処理※4 を選択する。
- ⚫ 予め XMF に登録されたジョブテンプレート※5 を選択し、ジョブの面付や一連のデジタル印刷の処理 を XMF に指示する。
- ※1: 現在出力可能な JetPress 機種は、JetPress750S High Speed Model /JetPress 750S/JetPress 720F の 3 機 種です。 なお同機種であっても、複数の機器を XMF に登録し、本 App から切り替えてジョブ登録することも可 能です。 出力する JetPress 機器は、事前に XMF に登録する必要が有ります。詳しくは、別途 XMF InstallManual の Configuration Tool での環境設定にあります、JetPress の設定を参照ください。
- ※2: 出力可能ジョブ(Print ready)とは、JetPress で印刷したい PDF データに、印刷に必要な情報(面付、会社や ユーザの情報、プリント枚数、プロファイル、ベースライン等)をセットにした状態のジョブです。
- ※3: メディアプロファイルは、印刷用紙とその出力ターゲット色空間などの条件をセットにしたものです。※1で登 録した JetPress 機器に対して、ColorPathOrganizer を用いて、それぞれ設定する必要が有ります。詳しくは XMF Reference ガイド のツール編にあります、ColorPathOrganizer を参照ください。なお注意事項として、 メディアプロファイルに対しメディアタイプと色空間は一つだけを設定してください。複数のメディアや色空間 を用いたい場合は、その組み合わせ毎にメディアプロファイルを作成してください。
- ※4: ベースラインは、JetPress プリンタが持つ印刷のパラメータです。同じメディアプロファイルで、K100%の処 理を変えて絵柄に応じたスジを軽減するなどの処理の選択ができます。詳しくは XMF Reference ガイド for JetPress を参照ください。なおベースラインは、対象とする JetPress 機器に応じて XMF サーバにシステムパラ メータとしてインストールする必要が有ります。

Fujifilm Jet Press Connector ユーザーズガイド

※5: ジョブテンプレートとは、主に入力した PDF データを印刷面に配置する面付レイアウトや、出力対象とするデ バイスタイプ、ジョブの処理に関わる各種情報をセットにしたジョブの雛形です。詳しくは、XMF Reference ガ イド のジョブテンプレート作成 を参照ください。

### <span id="page-3-0"></span>**3. 前提条件、準備事項:**

- ⚫ JetPress と接続が確立された XMF サーバ、及びその XMF サーバとの間の高速ファイル転送のため の、良好で安定したインターネット接続を確保してください。
- ⚫ EnfocusSwitch ソフトウェアがインストールされた PC 又は Mac。なお Switch の使用に関するドキ ュメントは次の場所にあります。
- –クイックスタートガイド:

https://www.enfocus.com/manuals/QuickStartGuide/SW/21.1/home.html#about.html

–リファレンスガイド:

https://www.enfocus.com/manuals/UserGuide/SW/21.1/home.html#about.html

⚫ XMF に予め登録されている、JetPress のデバイス情報、ジョブテンプレート、メディアプロファイ ル、ベースラインなどの処理条件の情報を確認下さい。Switch から XMF に JetPress 出力ジョブを登録 する際に必要な情報です。 特にジョブテンプレートでは、出力デバイス毎に条件が異なりますので、対 象とする出力デバイスや登録する頁数などを事前に知る必要が有ります。詳しくは、後段の使い方を参照 ください。

### <span id="page-4-0"></span>**4. 機器の接続、フロー構築:**

Switch が導入された PC、JetPress の DFE として設置された XMF サーバを、ネットワークで接続します。 IP のアドレス設定等は別途、JetPress 設置ガイドを参照ください。以下、接続例の概略図です。

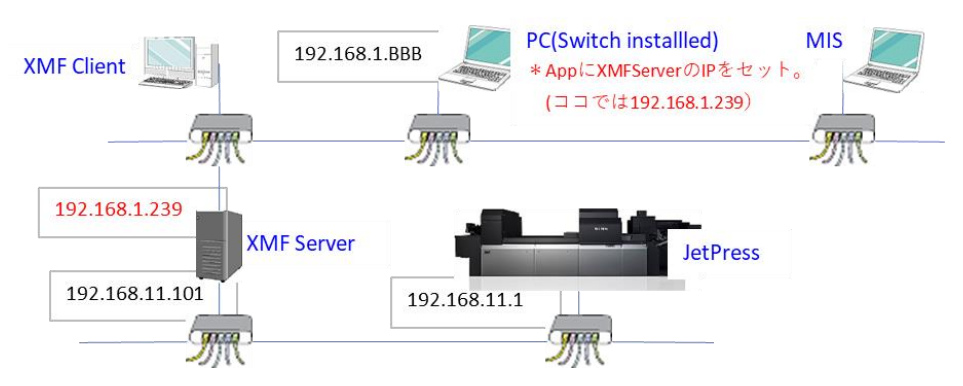

Switch 上で Fujifilm Jet Press Connector App を用いた最もシンプルなフロー例を以下に示します。 INPUT フォルダに PDF ファイルを投じると、App を介して、JetPress に接続された XMF にプリントジ ョブが登録されます。同時に、ジョブが XMF への送信に失敗した場合、ジョブ (MIME) は エラーフォ ルダーに送信されます。 MIME ジョブ ファイルが必要な場合は、[XMF ジョブ送付] を [いいえ] に設定 し、表示されたサブ プロパティ [ジョブ出力] を [MIME 出力] に設定します。設定方法については、後 述の「Fujifilm Jet Press Connector アプリの設定と使い方」を参照してください。

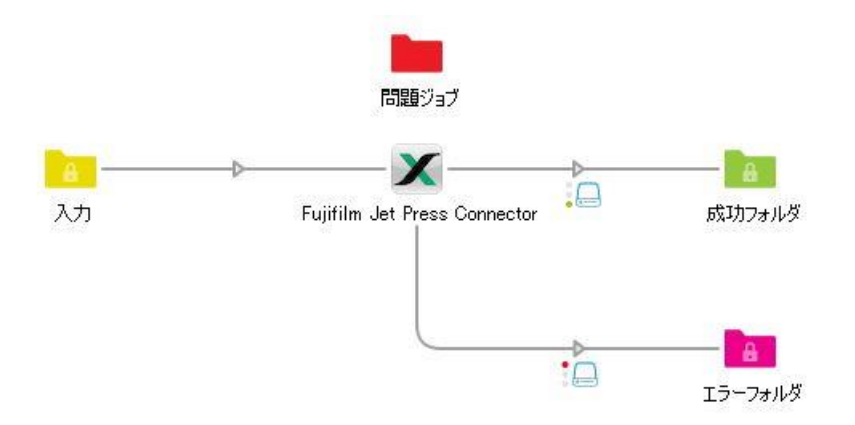

### <span id="page-5-0"></span>**5. Fujifilm Jet Press Connector App の設定と使い方:**

#### <span id="page-5-1"></span>**5.1.** Switch のビューと概要

(詳細は Switch スタートガイドやリファレンスを参照ください)

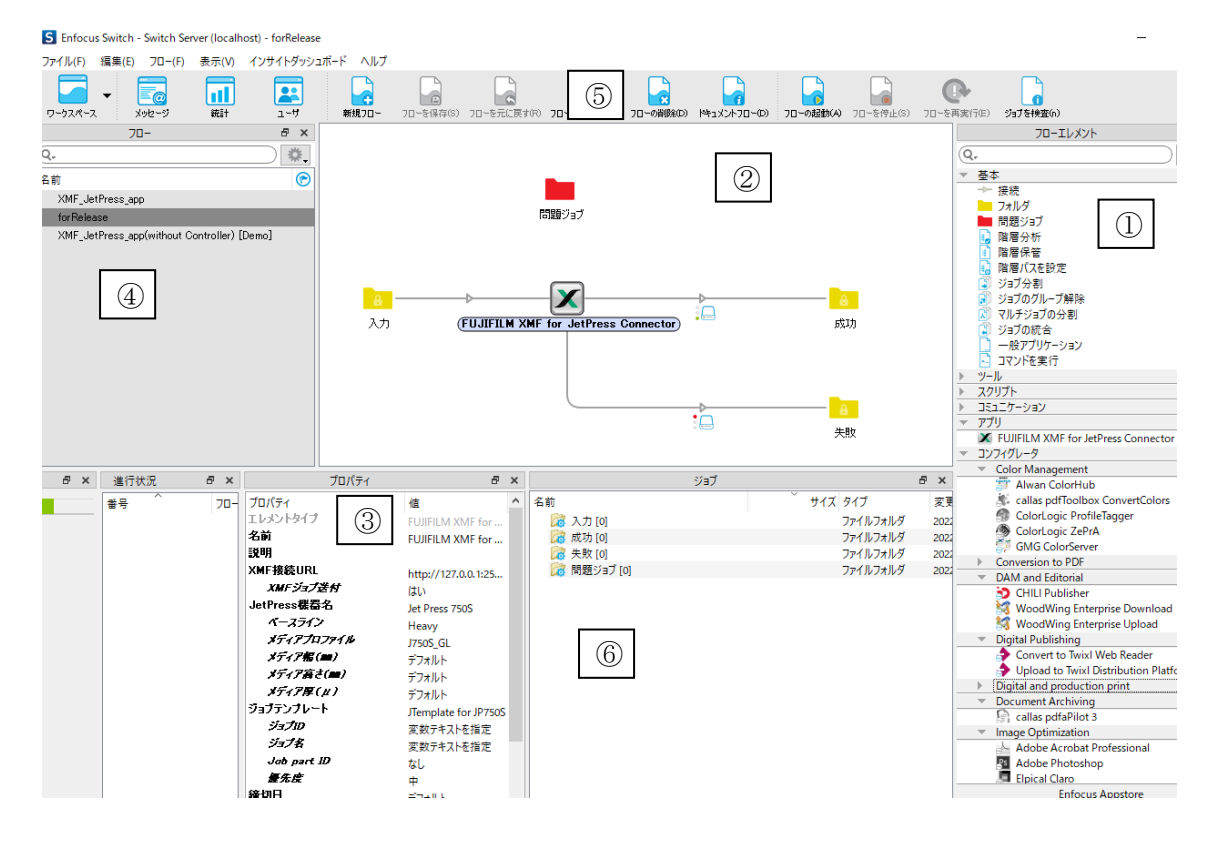

- ① 登録されているフローセットのリストです。
- ② 新規のフローを作成、既存のフローの呼び出しや保存、フローの実行や停止などを指示するアイコン です。
- ③ フローエレメント④を組合せて処理の流れを決めるペインで、まさしくフローそのものです。①でリ ストから選択すると既に配置されたエレメントとフローが表示されますし、そこに④からフローエレ メントを選択し配置する事もできます。
- ④ フローを構成するエレメントです。一つ一つが特定の処理を定義しています。
- ⑤ フロー③上でエレメントを選択し、プロパティとして処理に必要なパラメータを設定できます。
- ⑥ フロー③上に配置されているフォルダのエレメント中に存在するジョブファイルを表示します。フロ ー②上でフォルダをクリックすると、ココにファイル名がリストされます。右クリックで削除したり、 任意の PC 上のフォルダにコピーする事もできます。

#### <span id="page-6-0"></span>**5.2.** フローの配置

必要なフローエレメントを選択し、Drag & Drop で中央のフローペインに配置します。以下最も基本とす るフローでは、Fujifilm Jet Press Connector App と、入力フォルダx1、出力フォルダx2個を配置し 接続する事が必要です。 出力フォルダは、1つは成功時のログ用、もう一つは失敗時のログ用です。 接続するには、フローの上流側のフォルダもしくはエレメントを右クリックし、「接続」を選択すればフロ ー上に接続線が現れますので、接続する先を指定します。

また「問題ジョブ」フォルダは、何らかの理由で処理ができなかったジョブデータが退避されるフォルダ ですので、必ず単独でフロー中に配置してください。

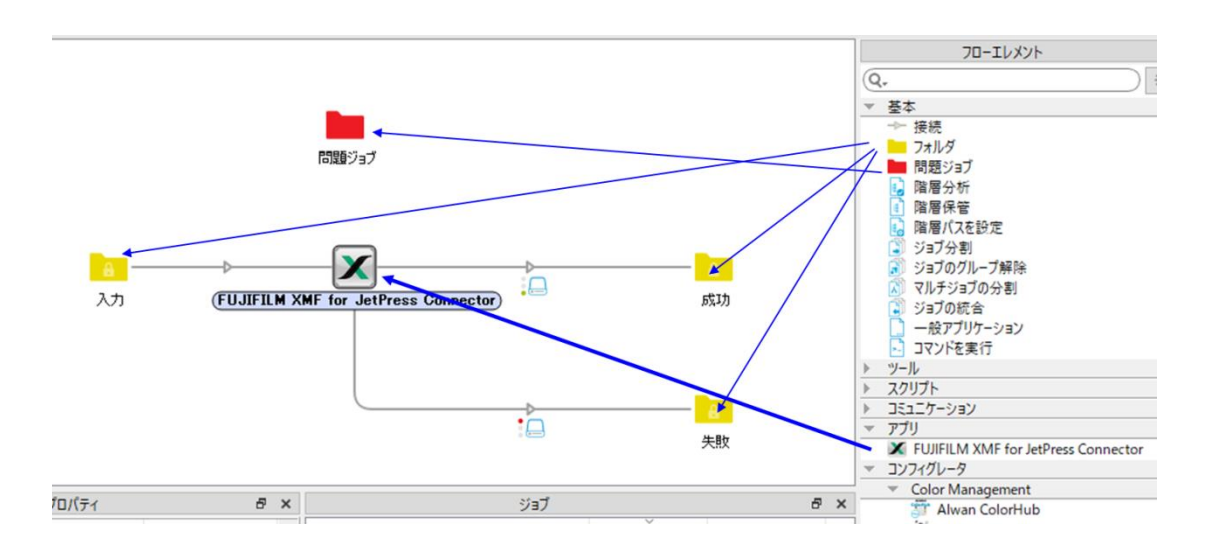

接続線を右クリックすると以下のようなメニューが現れます。正常にジョブ処理された場合にログやジョ ブデータが生成されるフォルダに対しては「成功」を、エラー発生時に処理されるフォルダは「エラー」を 設定してください。

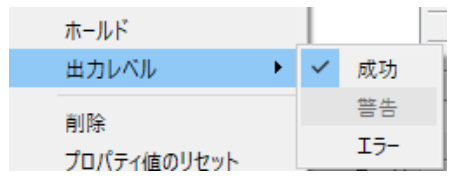

Fujifilm Jet Press Connector ユーザーズガイド

### <span id="page-7-0"></span>**5.3. Fujifilm Jet Press Connector App** のプロパティの設定

App をクリックすると、プロパティのペインに以下の表示が現れますので、順番に設定していきます。

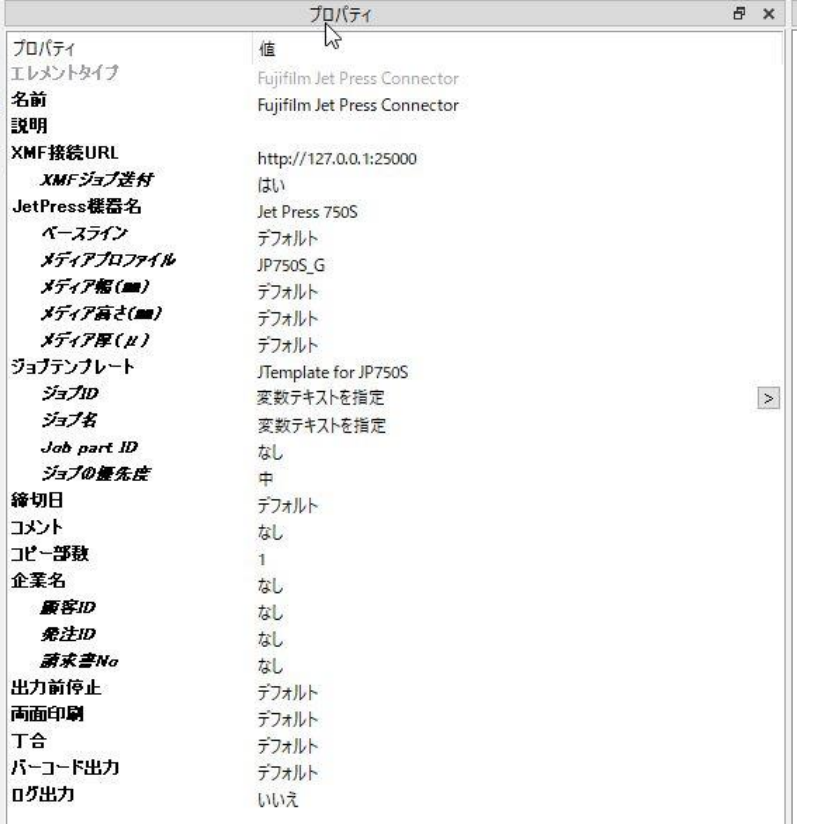

#### 各プロパティの値について、下記の表を参照ください。

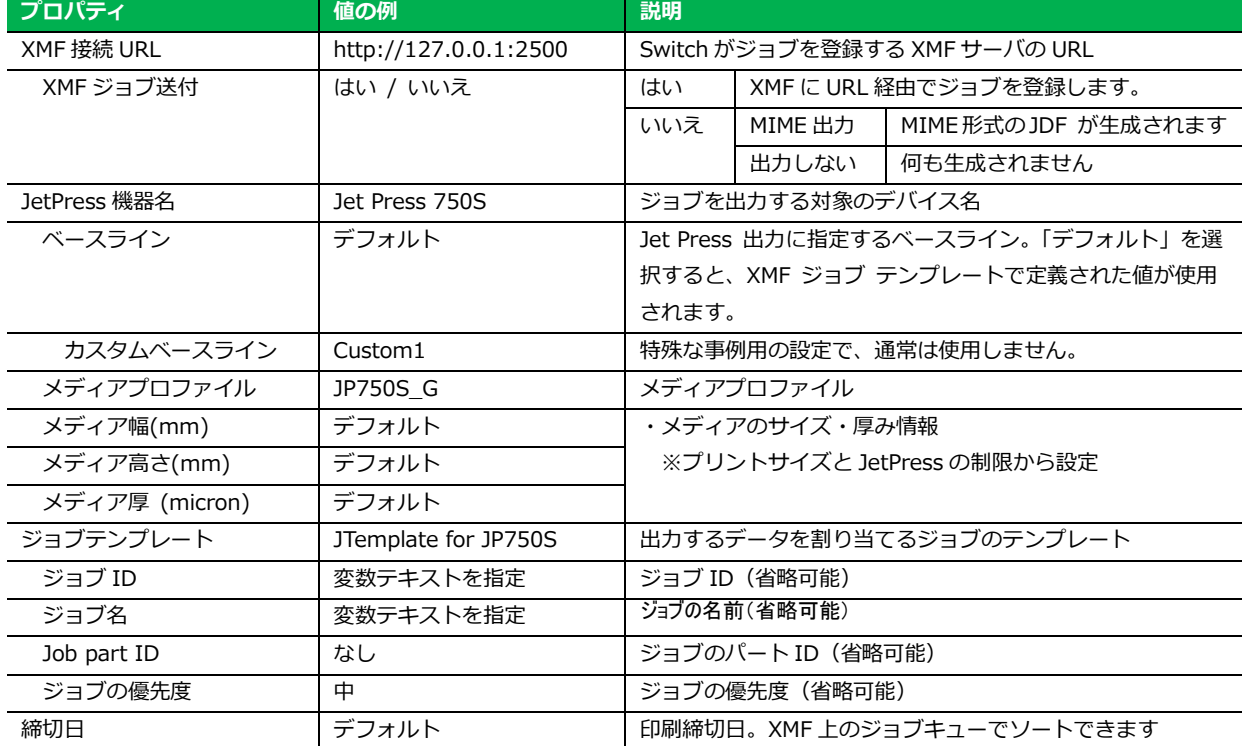

Fujifilm Jet Press Connector ユーザーズガイド

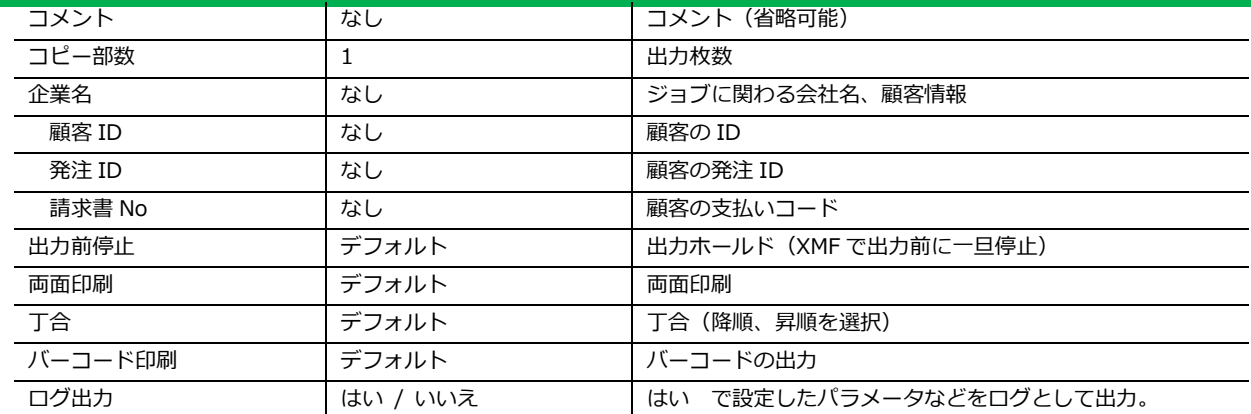

**XMF 接続 URL :** Switch がインストールされた PC からジョブを登録したい XMF サーバのアドレスで す。XMF サーバ側で XMF の Configuration Tool を実行し、以下のアイコンをクリックすると、XMF サー バのアドレスを確認できます。詳しくは、XMF サーバの管理者にお問合せください。

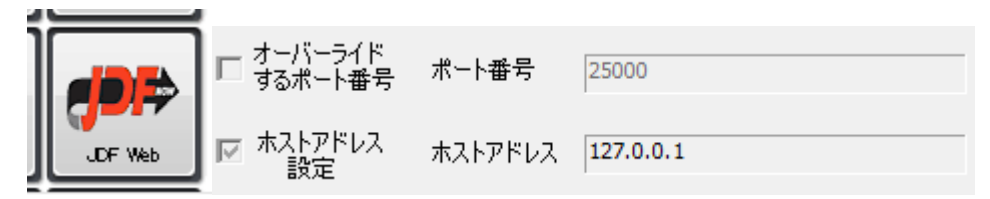

**XMF ジョブ送付** 「はい」を選択すると、ジョブは URL 経由で XMF に登録されます。また、「いいえ」 を選択すると、アプリに接続されたフォルダに MIME 形式でジョブを出力できます。生成されたジョブは、 XMF ホットフォルダ経由で XMF に登録することもできます。

この機能の挙動の詳細は、下記の表を参考にしてください。

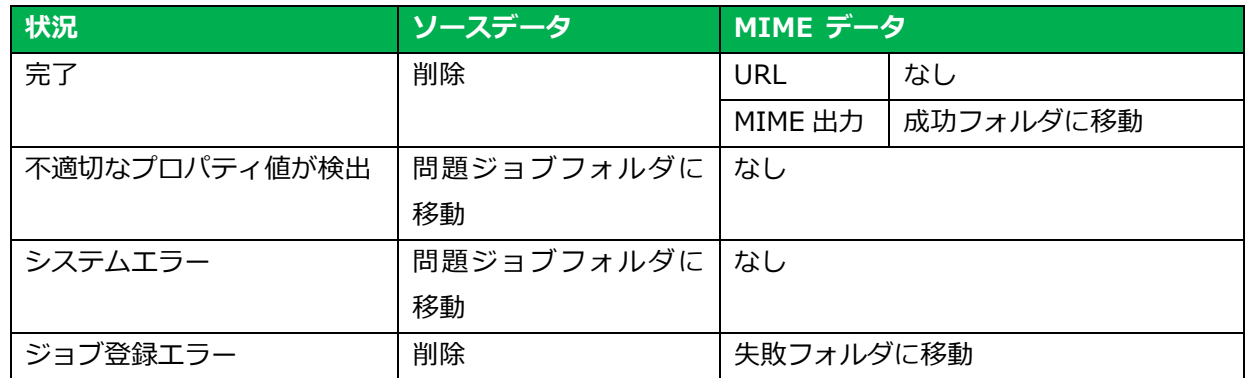

**注意**:URL 経由で XMF に登録可能な PDF の容量は約 400MB に制限されています。400MB 以上の PDF の場合は、MIME 出力にて XMF に登録してください。

**JetPress 機器名:** XMF に登録されている JetPress 機器の名前です。右側の>をクリックし「ライブラ リから選択」を押すと、以下のように接続されている JetPress がリスト表示されます。 出力したい JetPress を選択してください。もしリストが表示されない場合は、XMF サーバのアドレスが正しく設定さ れているか、まずは確認下さい。

Fujifilm Jet Press Connector ユーザーズガイド

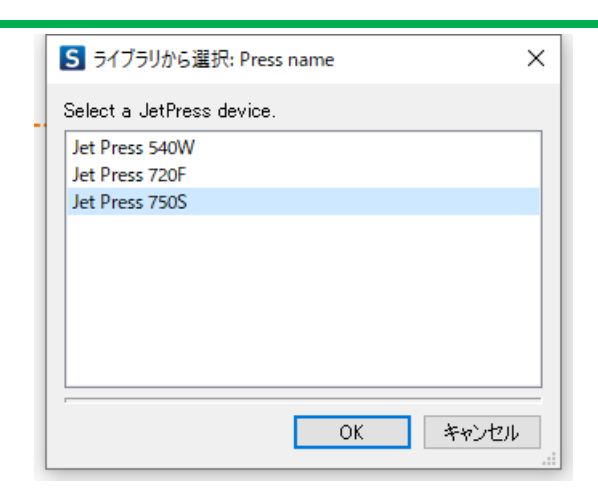

注意:なお、出力可能な JetPress は、予め XMF 側で Configuration Tool を使用して登録しておく必要が有ります。 Switch 上では、その登録名を XMF から取得しリストに表示します。JetPress 機種登録方法の詳細については、 XMFInstall ガイドの Configuration Tool で JetPress の設定を参照ください。

**ベースライン:** JetPress の機種に依存するパラメータです。右の>をクリックし「ライブラリから選択」 を選ぶと、以下のようなリストが表示されます。(以下は JetPress 750S の例です)

このパラメータは、絵柄によりスジを軽減させたりしたい場合などの目的に応じて変更します。詳細は XMF リファレンスガイド forJetPress のメディタイプとベースラインを参照ください。

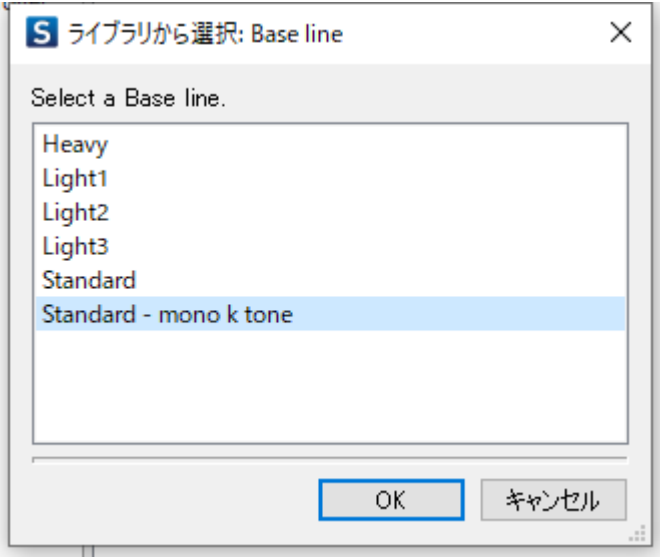

注意:ベースラインは必ず指定が必要です。手入力などで誤ったパラメータを指定した場合は、実行時に エラーとなります。

**メディアプロファイル:** JetPress 機器毎に、予め XMF に登録されているプロファイルです。JetPress で 扱うメディア(用紙)種別や、色処理を行う色空間を予めセットにしたもので、選択された JetPress 機器 に応じて以下のようなリストが表示されますので、指定してください。

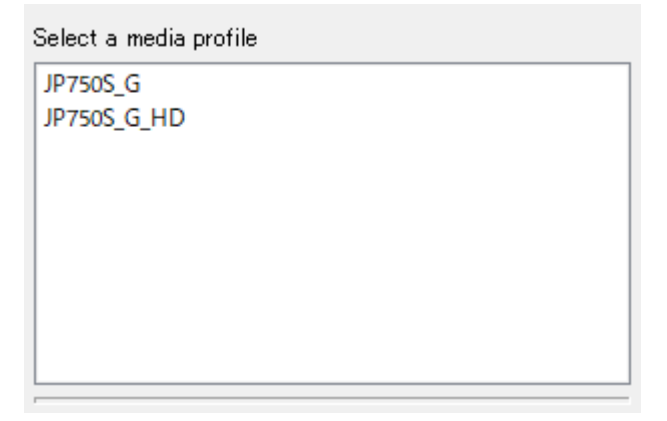

注意: JetPress 機種毎の、メディアタイプ(用紙)と色空間をセットにしたメディアプロファイルは、 XMF 側で ColorPathOrganizer 機能を用いて予め作成する必要が有ります。詳しくは、XMF Reference ガイドのツール編で ColorPathOrganizer を参照ください。 なお、XMF 側でジョブ個 別にメディアタイプや色空間を選択し直さなくて済むように、一つのメディアプロファイルには、一 つのメディアタイプと色空間をセットする事をお奨めします。

また、プロファイルを選択せずデフォルトの場合は、ジョブテンプレートの値が適用されます。

**メディア幅、高さ、厚み:** 用紙サイズに対し、JetPress での印刷可能域や品質補正も踏まえた保証範囲 などから制限があります。出力サイズに対して、これらを考慮して用紙を選択し、サイズ設定をする必要 があります。 用紙サイズ > 印刷可能域 > 印刷保証域となります。

詳しくは、JetPress の「取り扱い説明書」を参照ください。

なおサイズ値は、この App のパラメータとして入力する他、予めジョブテンプレートに設定したり、ジョ ブ登録後に XMF 側で登録することも可能です。運用に応じて適宜決めてください。App とジョブテンプレ ートの値の双方がある場合は、App の値が優先します。

**ジョブテンプレート:** XMF でジョブデータ(PDF)を受け取り、面付けやその後の XMF 上での処理(ワ ークフロー項目)を定めたテンプレートです。プレスデバイスプロファイルが出力する JetPress を登録し たジョブテンプレートを選択してください。PressName で選択した JetPress デバイスと、ジョブテンプ レートに登録された機種が異なる場合、メディアプロファイルやベースラインなどがジョブに反映されな いことになりますのでご注意ください。 便宜上、予め XMF に登録するジョブテンプレート名には、出力 する JetPress が分かる名前と付ける事をお勧めします。

Fujifilm Jet Press Connector ユーザーズガイド

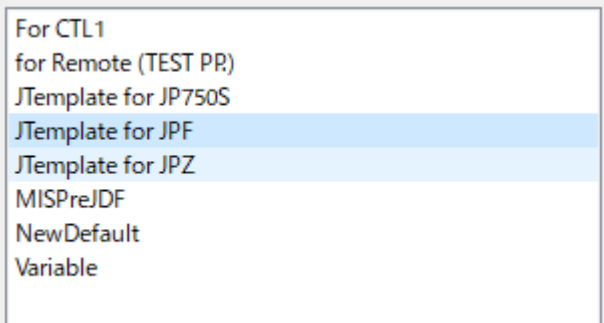

予め、該当する JetPress 機器を登録したテンプレートを XMF 上で作成し登録しておく必要が有ります。 詳しくは以下の詳細補足「ジョブテンプレートの作成方法」を参照ください。

#### **その他、丁合やバーコードなど**

**丁合**: 昇順・降順にてソートすることができます。詳しくは、XMF リファレンスガイド for JetPress の「出力オプション」を参照ください。

**バーコード**: 表裏の整合を検査するバーコードを印刷します。詳しくは、XMF リファレンスガイ ド for JetPress の「出力オプション」を参照ください。

**両面印刷:** 面付けはキャンセルされ、表裏合わせまたは単面の出力になります。詳しくは、XMF リ ファレンスガイド for JetPress の「出力オプション」を参照ください。

**ジョブのフォルダ出力:**URL による XMF への直接的なジョブ登録のほかに、App に接続したフォルダに 対して MIME 形式でジョブを出力できます。 生成したジョブは、XMF のホットフォルダ経由で XMF へ のジョブ登録も可能です。

**ログ出力:**App で設定したプロパティ値などをログとして App 接続フォルダに出力できます。

#### <span id="page-12-0"></span>**5.4.** 補足)**XMF** でのジョブテンプレートの作成方法

- 1. XMF のクライアントで管理パネル (人のマーク) から、テンプレートを選択します。
- 2. プルダウンで「ジョブテンプレート」を選択し、リスト中にある「NewDefault」を選択して「新規」 ボタンをクリックすると、テンプレートの編集画面が現れます。

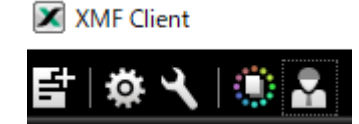

Fujifilm Jet Press Connector ユーザーズガイド

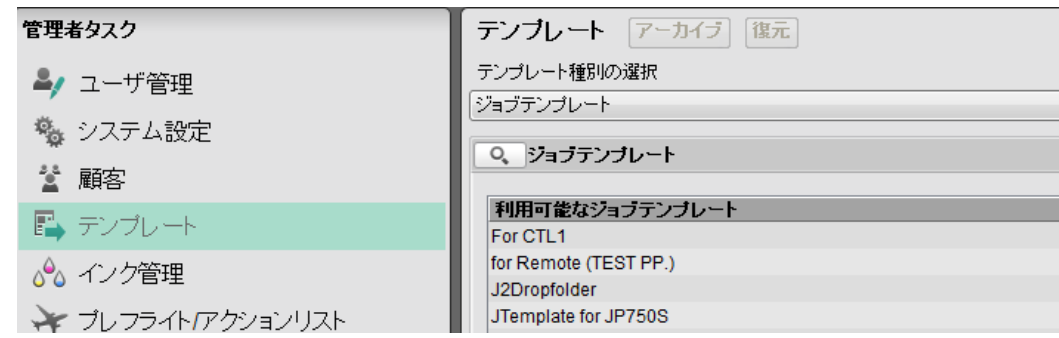

3. 開いたテンプレートの「ワークフローマネージャ」ペイン上にある Press アイコンをクリックし、現 れたデバイス情報アイコン(プリンタの絵)をクリックします。プレスプロファイルオプション中に 表示された「プレスデバイスプロファイル」のプルダウンから、対象とする JetPress 機器を選択しま す。テンプレートを保存する際は、選択した機種が分かるような名前を付けてください。

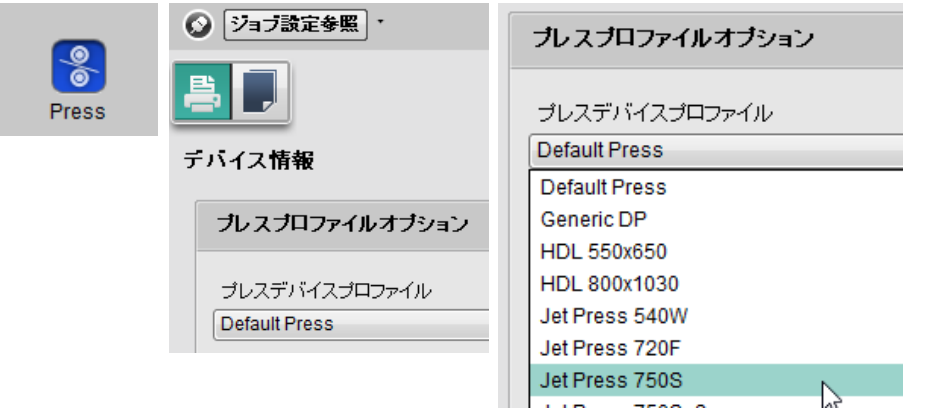

4. 必要に応じて、「新規テンプレート作成」から「面付けビューア」を立ち上げ面付けを割り付けてくだ さい。詳細は XMF リファレンスガイドの面付ビューアを参照ください。なお面付けに応じて、必要な 頁数を「ジョブエレメントマネージャ」で割り付けます。詳しくは XMF リファレンスガイドを参照く ださい。

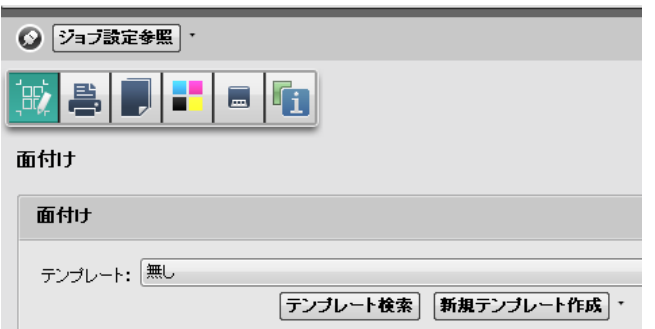

5. ジョブエレメントマネージャの「環境設定」において、「オートフロー有効」及び「DigitalPress 用 JDF 入稿時に自動処理開始」に√を入れてください。

 $\ddot{\phantom{0}}$ 

Fujifilm Jet Press Connector ユーザーズガイド

これにより、Switch から渡される PDF データと JDF データにより、自動的にジョブが生成されます。

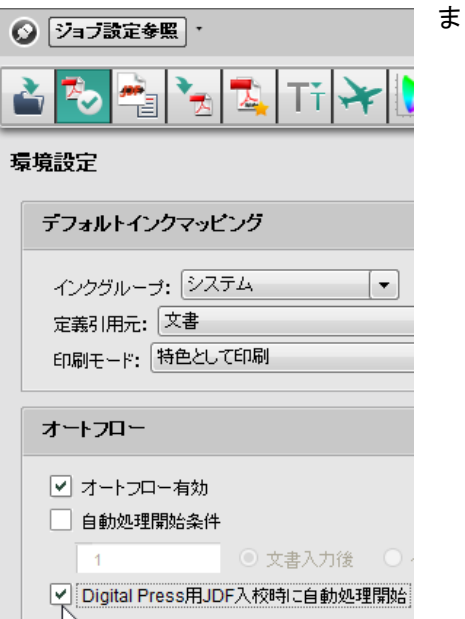

#### <span id="page-14-0"></span>**5.5.** 補足)**XMF** での追加の注意事項

1. Switch からのジョブ登録を有効にするには、Client の管理パネルを開き、システム設定で「MIS の JDF ジョブ更新を有効」「ジョブテンプレート指定ドロップフォルダ経由での面付 JDF によるジョブ 更新を有効」にチェックを入れてください。Switch からは JDF を含むエンコードされた MIME でジ ョブが登録されます。これは Switch や MIS などからの JDF でのジョブ登録を想定した場合に必要な 設定です。

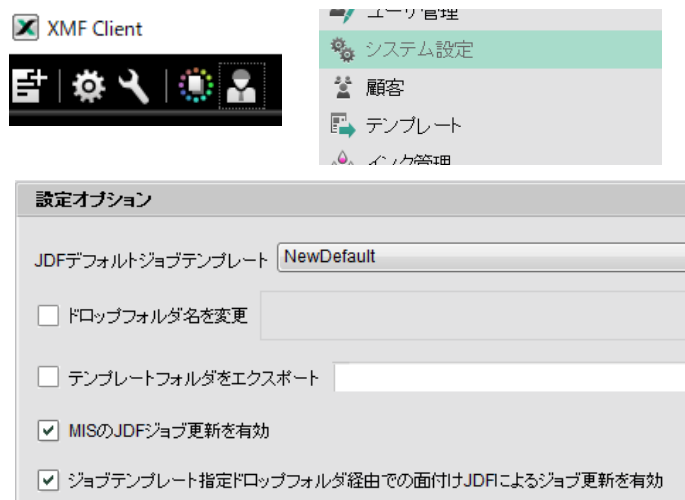

2. JetPress 機器により、XMF 側に JetPress のシステムパラメータのインストールが必要です。これは、 先述の BaseLine を有効にするためのものです。パラメータのセットアップについては、XMF の管理 者もしくは、サポートのエンジニアにお尋ねください。

#### <span id="page-15-0"></span>**5.6.** フローの保存と実行

プロパティやフローを設定しましたら、フローを保存します。なお、プロパティやフローに変更を加える 都度、フローを保存する必要が有ります。

<保存必要な状態>

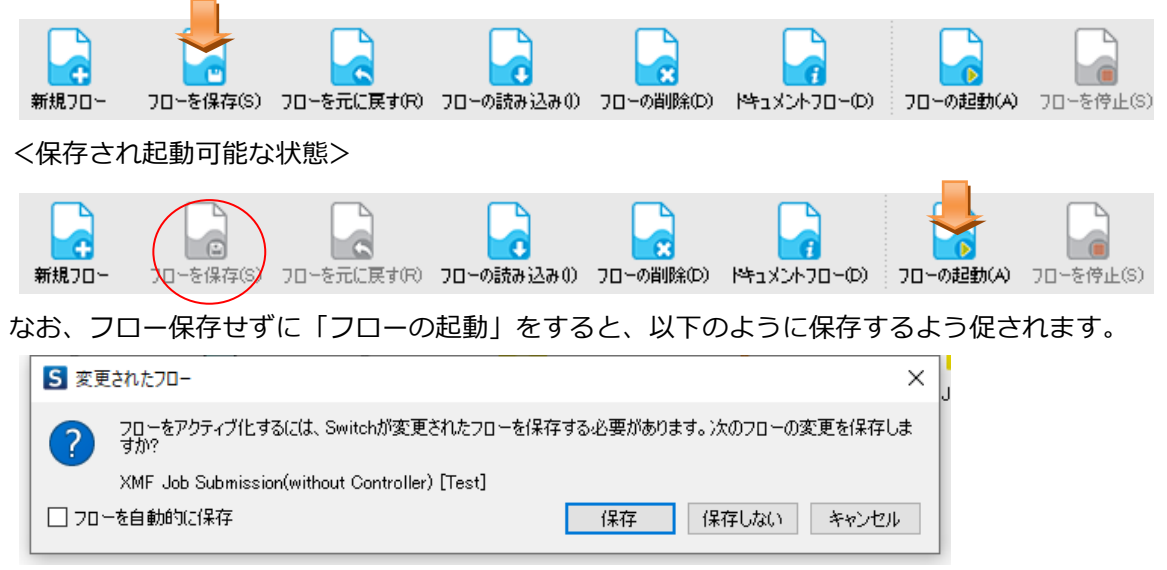

起動中はフロー停止ボタンがアクティブになりますので、停止したい場合はこのボタンを押します。 アクティブ状態では、フローペインもグレーになります。

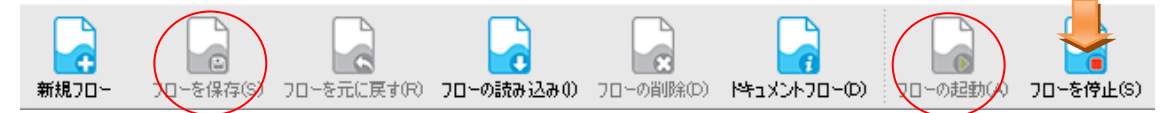

プロパティ設定などに問題が有る場合、起動後の App エレメントに以下のような注意マーク (!)が表示 され、処理が止まります。(フローペインがグレーから白バックに戻る) エレメントをクリックすると、下のプロパティに問題のあるパラメータが赤字になります。正しい値に修

正し、再度保存・起動を実施してください。

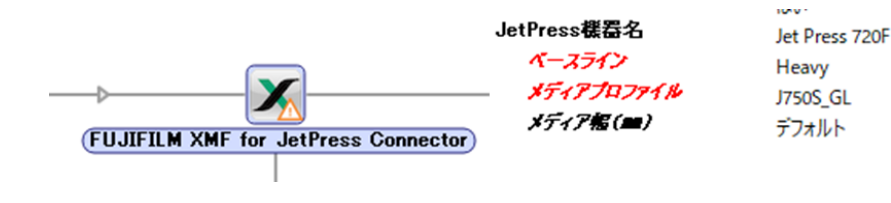

#### Fujifilm Jet Press Connector ユーザーズガイド

#### <span id="page-16-0"></span>**5.7. XMF** 側でのジョブの確認。

ジョブを受け取った XMF のクライアント上で、設定どおりのジョブが生成されているかは、該当ジョブを 開くことで以下のように確認出来ます。

ジョブエレメントマネージャに、ジョブデータ(PDF)が頁に割り付けられている事。

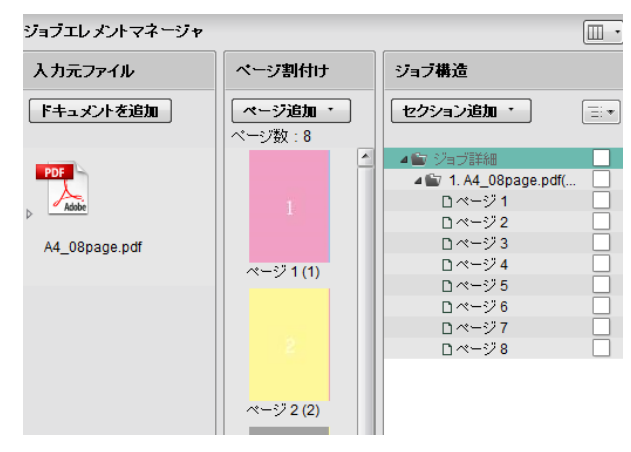

a) 顧客情報アイコンをクリックし、企業情報として顧客 ID、企業名、発注 ID、請求書番号を確認。

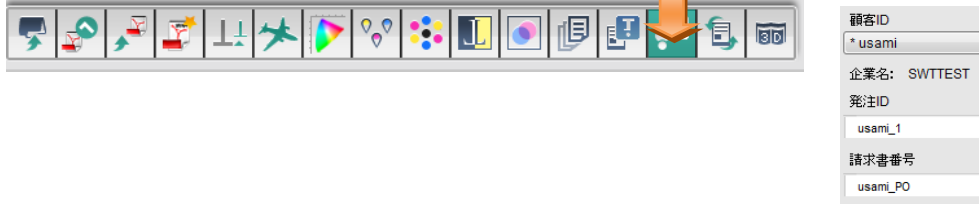

b) ワークフローマネージャ上の機器アイテム (JetPress) 8 をクリックすると、以下のアイコンが 表示される。面付けアイコンをクリックし、テンプレートへの割り付け状況を確認。

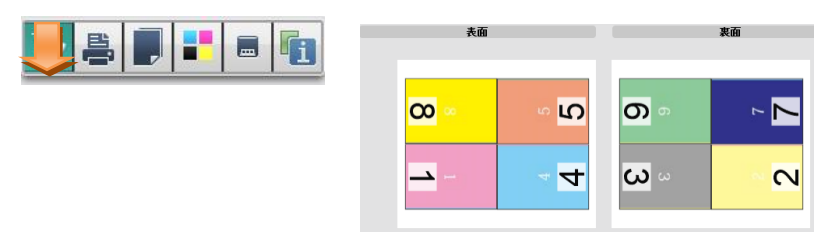

c) デバイス情報アイコンをクリックし、JetPress のプレスデバイスプロファイル等を確認。

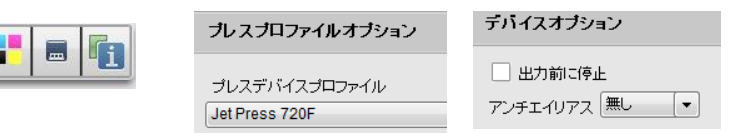

d) メディアアイコンをクリックし、メディアプロファイルやメディアタイプ、プレス色空間等を確 認。

Fujifilm Jet Press Connector ユーザーズガイド

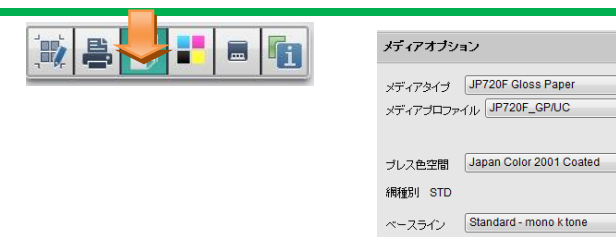

メディアプロファイルやベースラインは Switch から設定したタイプが選択されていますが、XMF にて変 更することも可能です。

またメディアタイプやプレス色空間は、XMF 上でメディアプロファイルに対して予め割り当てられている 項目をプルダウンで選択可能です。

注意: メディアプロファイルへのメディアタイプやプレス色空間の割り当ては、予め XMF の ColorPathOrganizaer を使用して設定しておきます。

### <span id="page-18-0"></span>**5.8.** 補足) **XMF for JetPress App** のプロパティパラメータと、**XMF** 上のジョブの関係

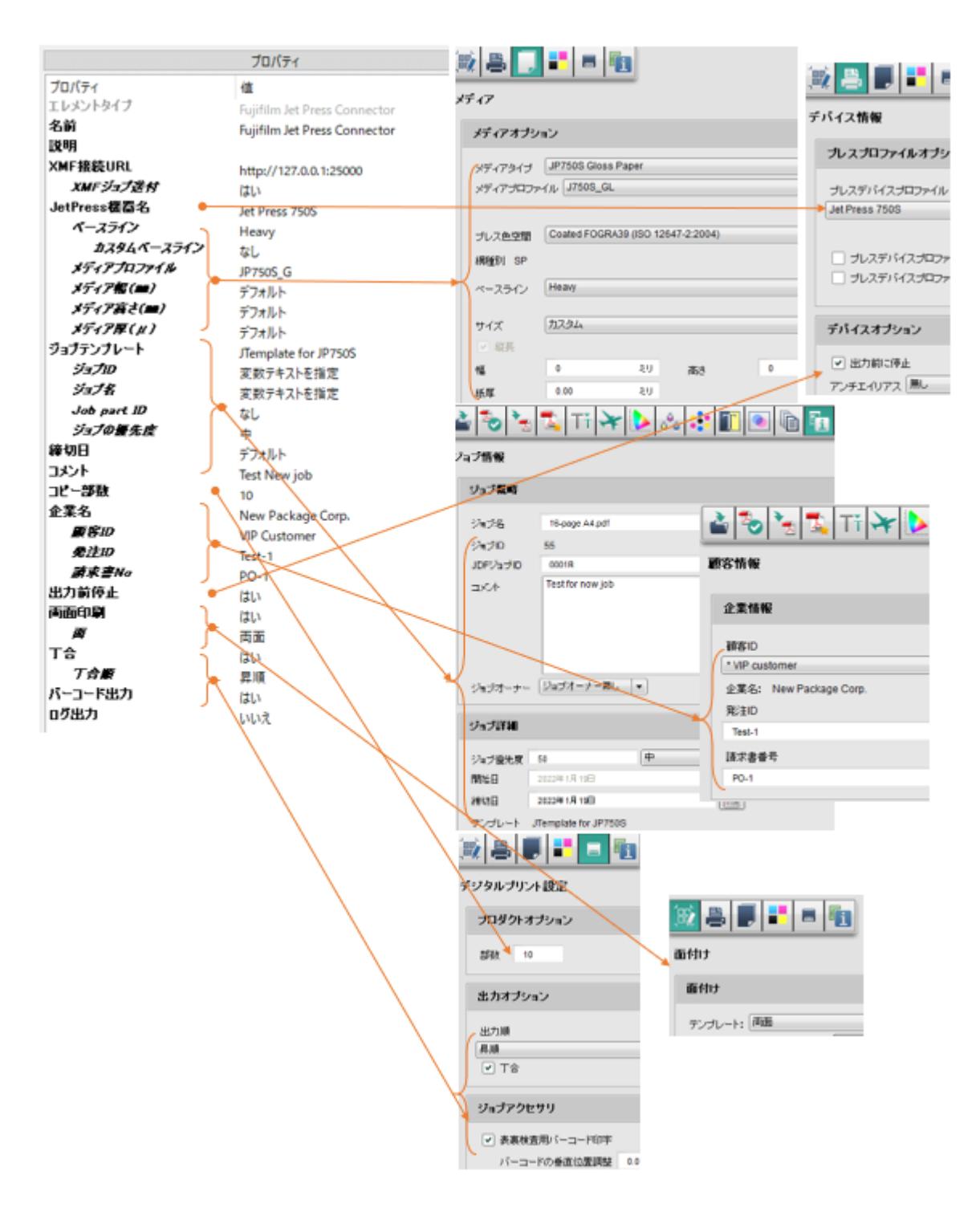

### <span id="page-19-0"></span>**6. 発展的な使い方(応用):**

フローにエレメントを追加し前処理や後処理を行う事で、より高度な処理が実現できます。

例1) ドキュメントから PDF を生成し、予め決められた頁数にデータを分割し XMF に JetPress 出力ジョブ として登録します。 エレメント「Word」「PowerPoint」はそれぞれ、Microsoft 社のアプリケーシ ョンから生成された Native データを認識し PDF に変換する Configurator です。

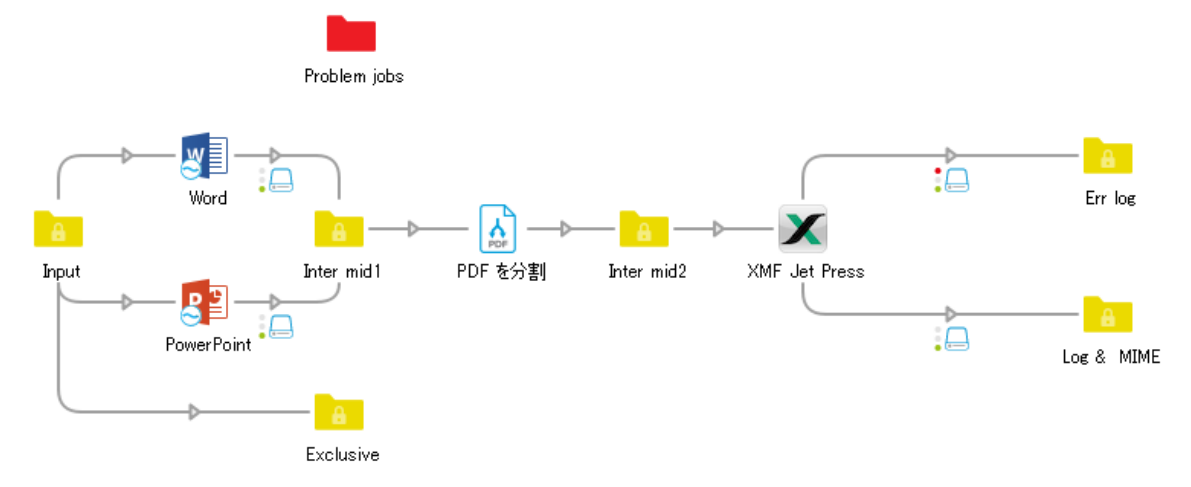

Input フォルダから Word Configurator への接続線を右クリックし、流すデータのソースを Word だけに 制限するフィルタを設定できます。同様に PowerPoint Configurator についても設定します。接続線のフ ィルタ設定方法の詳細については、Switch クイックスタートガイドのサンプルジョブ等を参照ください。

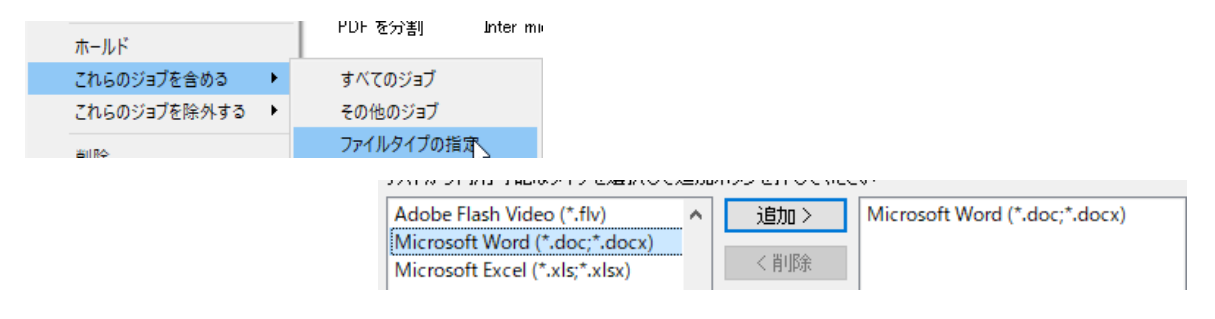

*PDF 分割* のエレメントに対して、プロパティに分割する頁数を設定します。XMF に登録するジョブのペ ージ数(ジョブテンプレート)に合わせると良いでしょう。

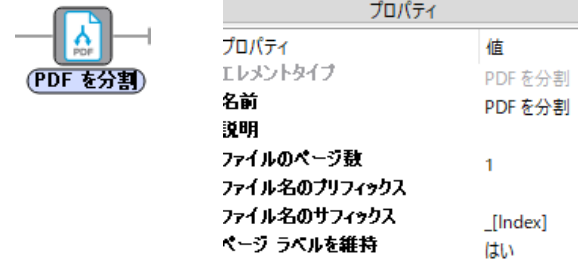

Fujifilm Jet Press Connector ユーザーズガイド

例2) 複数の Fujifilm Jet Press Connector App を配置し、データによって出力する JetPress を振り分け てジョブ登録することが可能です。

予めデータの入力フォルダ INPUT1 から各 App へのパスに、データのページ数やクリエータなどに 従い流すデータのルールを決めておけば、それに従い対象とする JetPress へのジョブ登録ができま す。

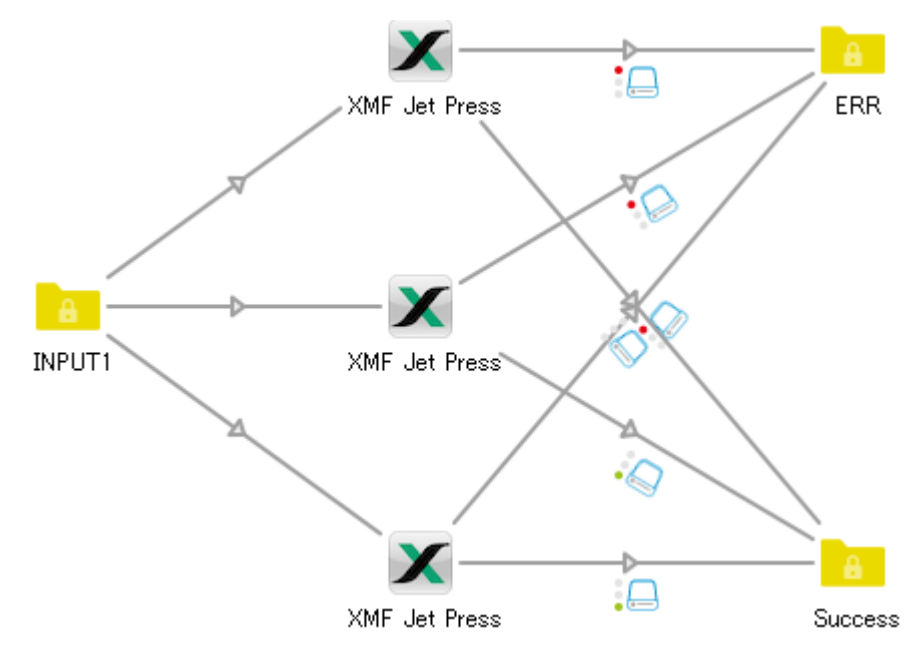

各 Fujifilm Jet Press Connector App のプロパティに、対象とする JetPress 機種とプロファイル、テンプ レートを予め設定しておきます。

INPUT1 フォルダから各 App へのパスに対して、例 1 同様、流すデータの条件を設定します。

各パスのフィルタリングの設定方法については、Switch クイックスタートガイドのサンプルジョブなどを 参照ください。

#### Fujifilm Jet Press Connector ユーザーズガイド

#### 例3) プロパティ値の自動設定

App の各プロパティは、手入力やリストから選択する他に、スクリプトによりジョブ情報などから自動で 設定することも可能です。 MIS などと連携し、ワークフローの自動化を目論む場合に役立つ方法です。 例えば入力される PDF に付随しジョブ情報が XML などで同時に入稿される場合、そのメタ情報から PDF 頁数や部数、丁合の情報などを読み取り、それを元に各プロパティ値に設定することも可能です。 詳細は割愛しますが、詳しくは Switch のリファレンスガイドを参照ください。

なお、リストや手入力ではなくスクリプトを用いる場合は、フローを起動しジョブが入稿されるタイミン グで値が設定されます。 もし、スクリプトで設定された値に問題が有る場合(例えば XMF 上に存在しな いメディアプロファイルなどを選択した場合)、以下のように「問題あるジョブ」フォルダにジョブデータ は退避され、エラーがダッシュボード上に表示されます。

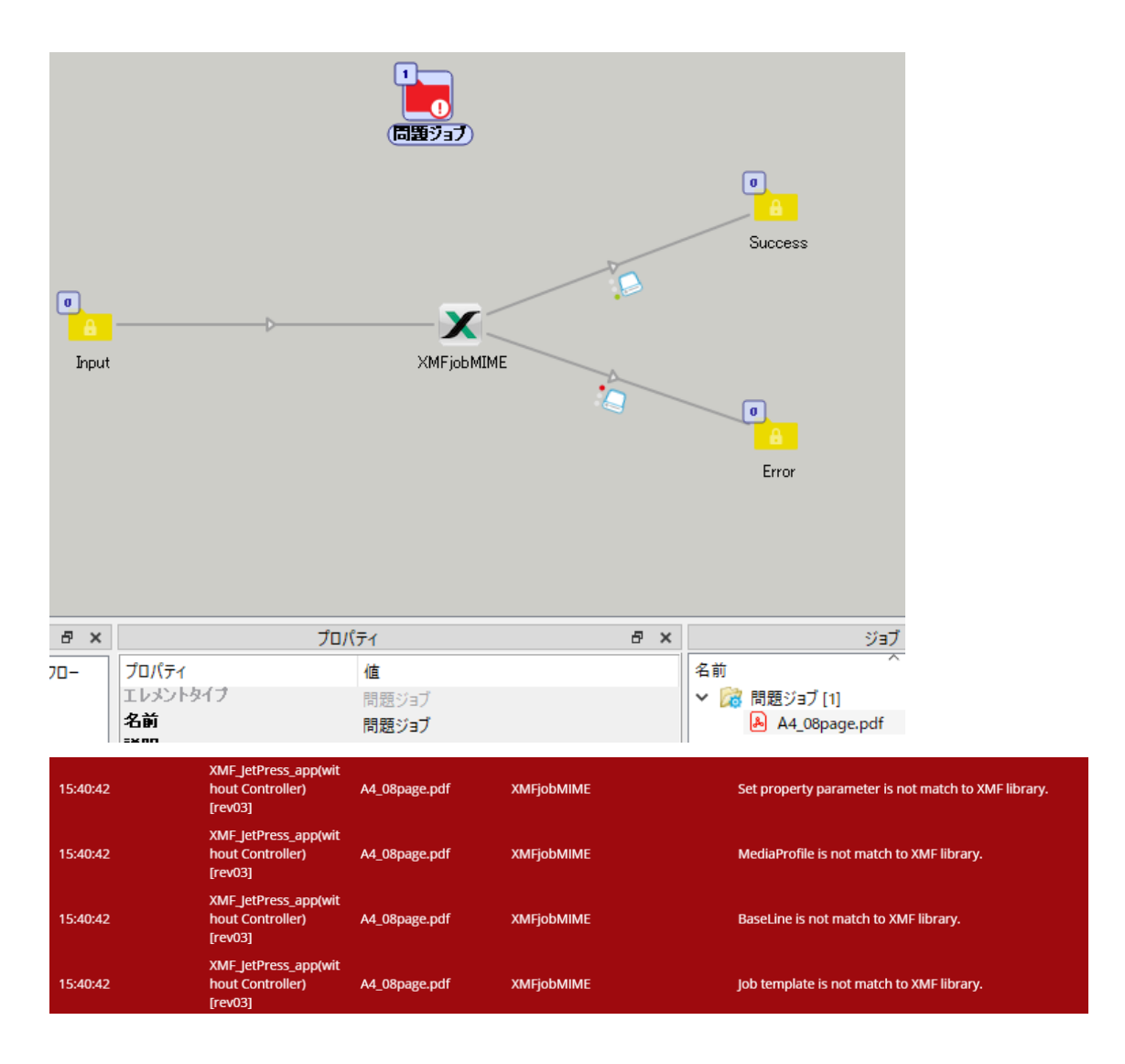

### <span id="page-22-0"></span>**7. トラブルシューティング;**

- 1. Switch のフローを起動できない。起動してもアクティブにならない。
	- → App のパラメータや、各エレメントの接続で不完全な部分があります。
- 2. XMF for JetPress のアイコンに 40のような注意マーク(!)が出る。
	- Press name → Switch のプロパティ設定が正しくない可能性があります。次のように赤い字 **Base line** になっているパラメータは適切でない可能性がありますので、見直してくださ Media profile  $\mathbf{L}$
- 3. PressNameやMediaProfile, BaseLineなどが、ライブラリから選択しようとしても何も表示されない。
	- → XMF サーバの URL が正しく設定されているか、ネットワークの通信に問題無いか確認ください。更 に、XMF 側で必要な JetPress 機器やメディアプロファイルが登録されているか、XMF の管理者に確 認ください。
- 4. XMF 上で正しくジョブが作成されない。データが空のジョブや、設定した会社やユーザ情報などが記載さ れていないジョブが登録される。
	- → 選択したジョブテンプレートに、PressName で選択した JetPress 機器を登録されていない可能性が あります。補足)XMF でのジョブテンプレートの作成方法を参照ください。
	- → ジョブテンプレート名にエンコードで問題起こす文字が使われている。%やエスケープ文字はできる だけ用いない。
- 5. 登録したジョブで、会社名や顧客名などが化ける。
	- → 多言語対応はしていますが、念のためジョブに登録する文字をアルファベット等に変えてみて下さい。
- 6. ジョブテンプレートに登録した面付けやジョブエレメントのページ数を越える PDF の場合、ジョブテン プレートのページ数以上のページが XMF で割りつかない。
	- → XMF のジョブテンプレートの環境設定で、オートフローの設定を確認してください。詳しくは、補 足)XMF でジョブテンプレートの作成方法を参照ください。
	- → XMF のジョブテンプレートの面付けのところで、ページが可能ならレンダリングに∨を入れて、見 てください。
- 7. XMF に全くジョブが作成されない。
	- → ジョブファイルを成功フォルダに出力できるか確認ください。ファイルが出力されているなら、XMF とのネットワークや XMF 側の管理/システム設定で、JDF ジョブを受け容れる設定になっているか確 認下さい。詳しくは XMF の管理者にお尋ねください。